#### **How to Upload Contacts by CSV File**

#### **What is a CSV File?**

A CSV, or comma-separated values, is a type of file that allows you to enter data in a table-structured format or spreadsheet. You will need a program like Microsoft Excel to create the file to upload in your Participant Centre.

If you have a lot of email contacts that you'd like to migrate into your Participant Centre, creating a CSV file for upload may be easier and save you time instead of manually entering each email contact.

**NOTE:** *Yahoo and Gmail email users can directly import their contacts into the Participant Centre without using a CSV file. View the separate help document for how to complete this action.*

#### **Step-1 Prepare your CSV file**

- A. Export your contacts list or address book from your email service that you use (follow your service provider's instructions to complete this step)
- B. Create a new CSV file using a text editor (such as Microsoft Windows Notepad) or a spreadsheet application (such as Microsoft Excel) that lets you save a document as a .CSV file type.
- C. Create three column headings: First, Last, Email
- D. Then, on the subsequent lines, enter the first name, last name and email address of each contact. (You can copy and paste this from the export that you did in Step 1 A.

For example, your document would look like:

First, Last, Email Jane, Smith, [janesmith@email.com](mailto:janesmith@email.com) John, Smith, johnsmith@email.com

# **STEP 2- Login to your Participant Center**

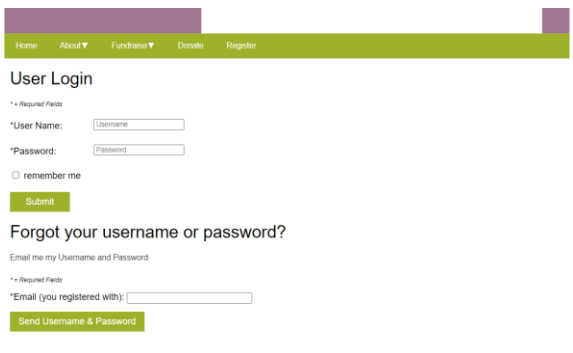

# **-CONTINUE ON NEXT PAGE-**

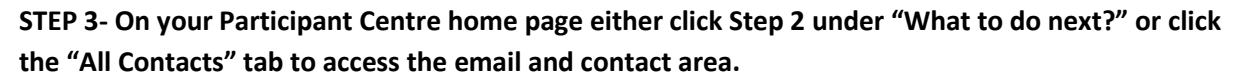

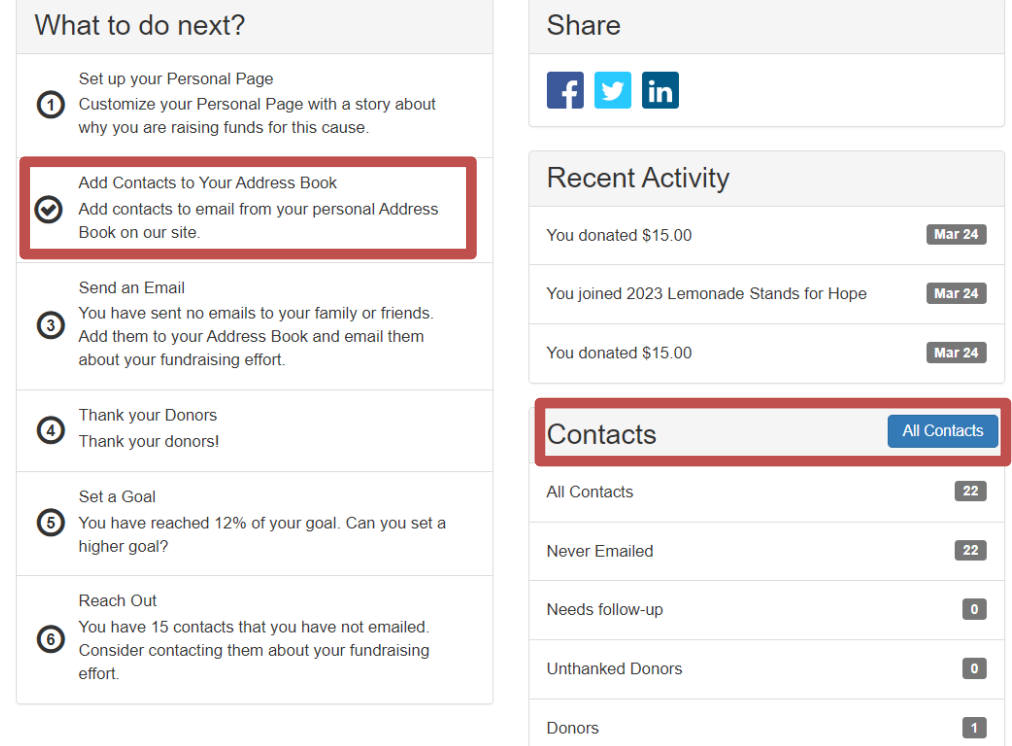

# **STEP 4- Click "Import Contacts"**

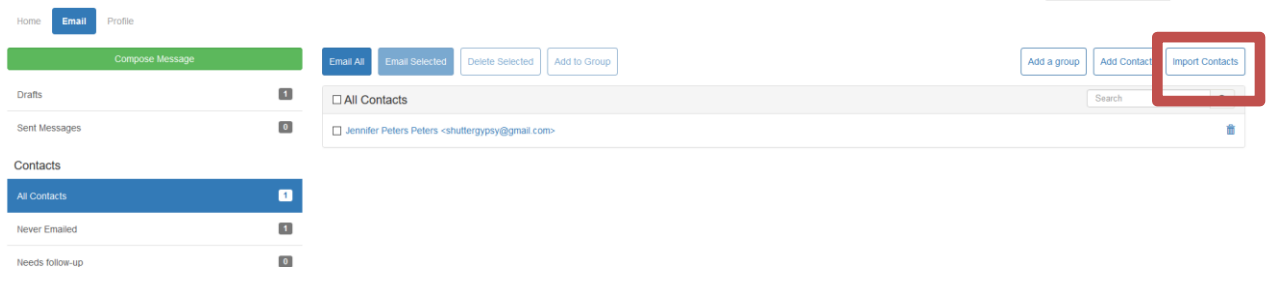

# **-CONTINUE ON NEXT PAGE-**

English (United States) v Help Log Out

**STEP 5-Choose the button next to "Import my Address Book contacts from a generic .csv file…" and click Next.**

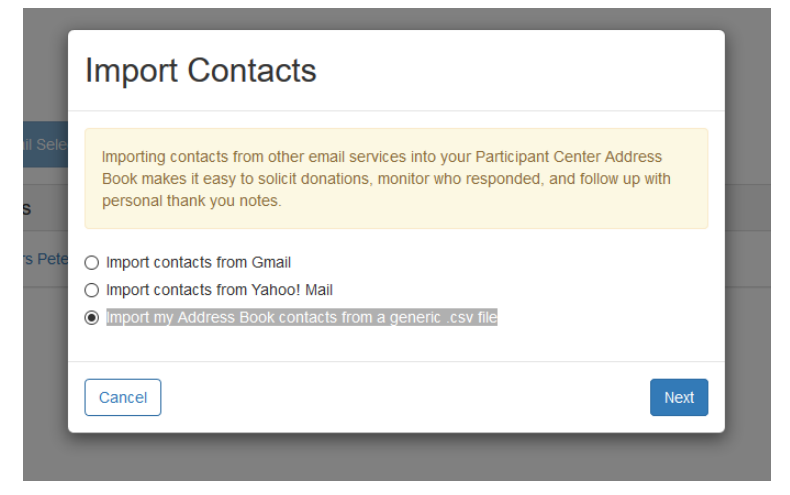

**Click Browse to search your computer to find your prepared CSV file**

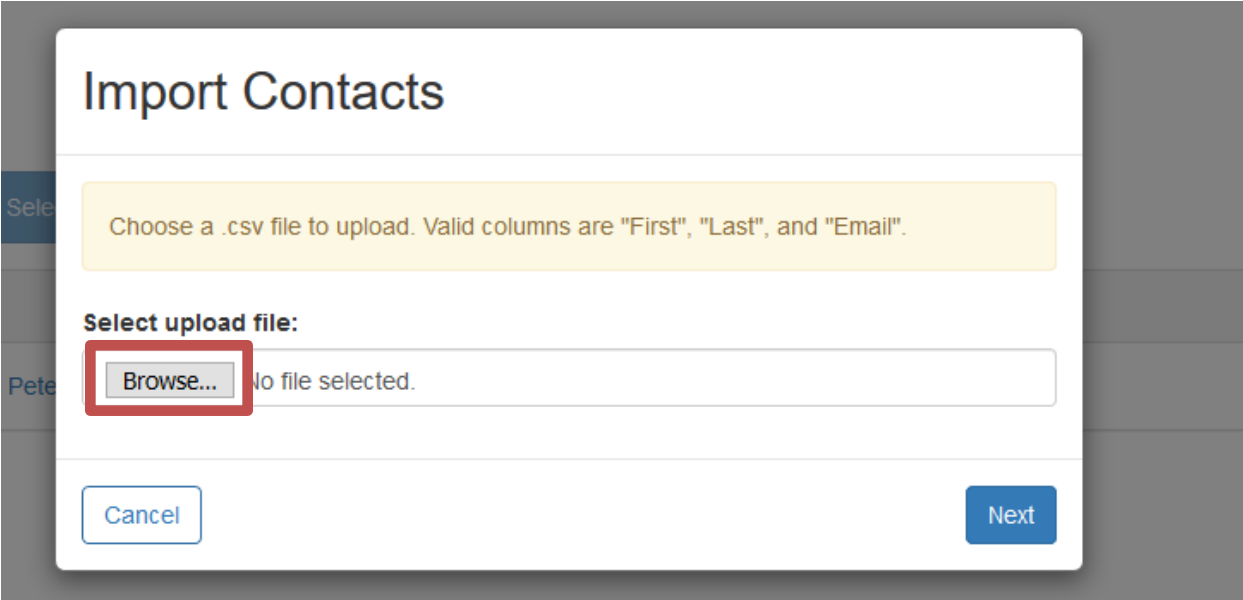

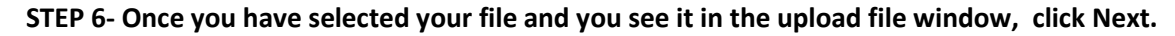

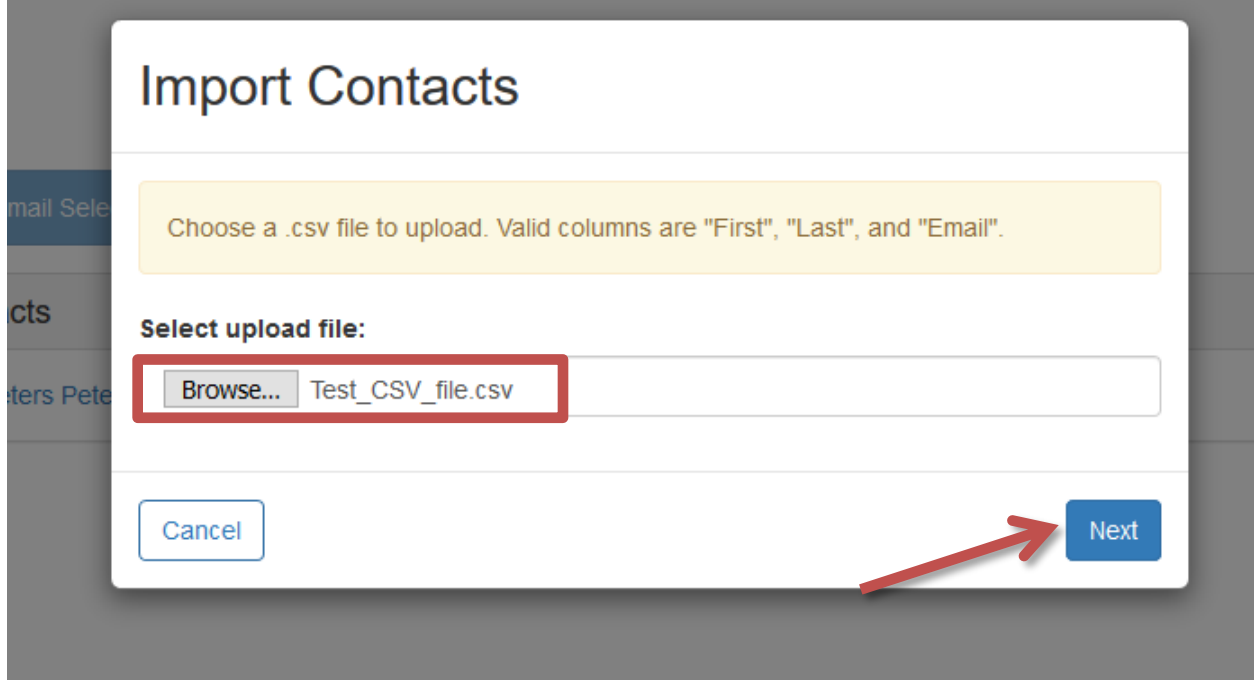

**STEP 7- Preview the contacts from your file** and either select All contacts or select the ones you wish to import. Click NEXT.

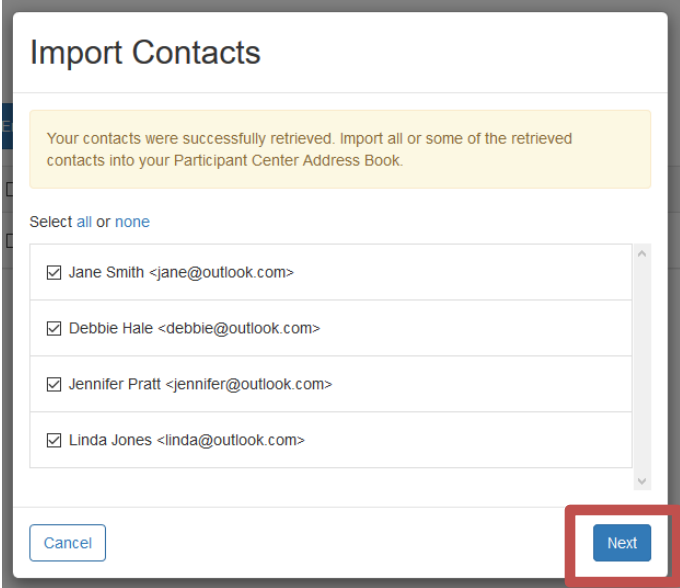

**STEP 8-SUCCESS**! You will see a yellow text box showing how many of your contacts were successfully imported to your address book. Then, click "Finished" on the bottom of the page. You're ready to start sending some emails!

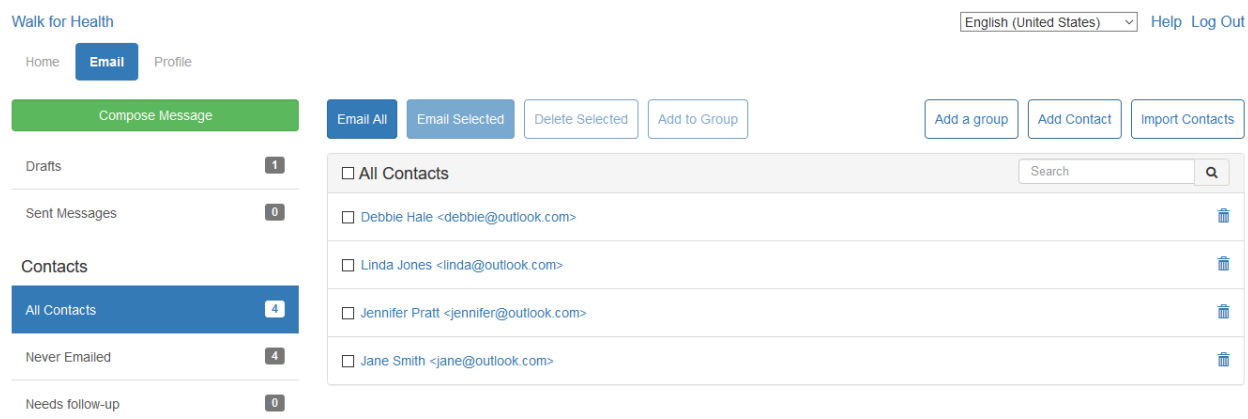